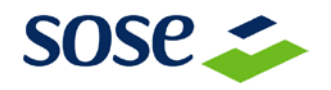

# **PROGETTO FABBISOGNI STANDARD**

# **GUIDA DI ACCESSO E COMPILAZIONE DEL QUESTIONARIO**

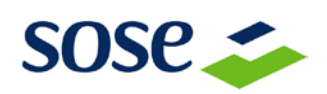

# Sommario

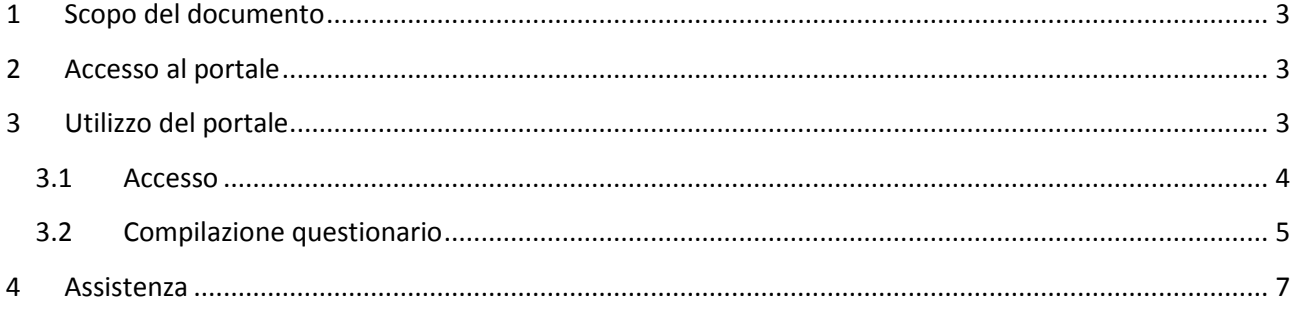

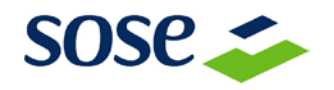

### <span id="page-2-0"></span>**1 SCOPO DEL DOCUMENTO**

Il presente documento ha lo scopo di fornire tutte le indicazioni per accedere al portale **Progetto Fabbisogni Standard** e di fornire agli utenti una guida per la compilazione dei questionari.

# <span id="page-2-1"></span>**2 ACCESSO AL PORTALE**

Per poter accedere al portale **Progetto Fabbisogni Standard** ai fini della compilazione del questionario, è necessario collegarsi al sito:

#### <https://opendata.sose.it/fabbisognistandard>

I **requisiti minimi** per l'accesso al servizio sono i seguenti:

- PC con processore di classe Pentium IV
- 1 GB di RAM
- Browser Internet Explorer 7 / Mozilla Firefox 3 (o versioni superiori)
- Risoluzione consigliata 1024X768 pixel
- Connessione internet di ultima generazione

Il portale web <https://opendata.sose.it/fabbisognistandard> è protetto con protocollo SSL e garantisce l'autenticazione e la protezione dei dati trasmessi.

# <span id="page-2-2"></span>**3 UTILIZZO DEL PORTALE**

Gli utenti (Comuni, Unione di Comuni, Province) che devono compilare il questionario devono accedere a Area Riservata posta in alto a sinistra della pagina sotto il menù orizzontale, mediante l'inserimento di:

# • *Codice Identificativo*

• *Password* 

ricevuti precedentemente tramite posta raccomandata A/R o tramite il servizio di posta elettronica certificata (PEC).

*Accesso* per confermare i dati inseriti

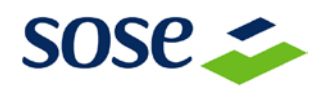

#### <span id="page-3-0"></span>**3.1 ACCESSO**

L'utente che accede **per la prima volta** alla compilazione del questionario deve completare il suo profilo in un'unica sessione di lavoro ed effettuare nell'ordine i passi che seguono:

- Cliccare su *Dati accesso* ed inserire i dati
	- *Nuova Password* Campo obbligatorio
	- *Verifica Password* Campo obbligatorio
	- *Accetti l'informativa sulla Privacy* Campo obbligatorio

*Aggiorna* per confermare i dati inseriti *Annulla* per annullare l'inserimento

- Cliccare su *Ente*, inserire i dati mancanti ed eventualmente correggere i dati già presenti:
	- *Tipologia* Campo compilato, non modificabile
	- *Denominazione* Campo compilato, non modificabile
	- *Provincia* Campo compilato, non modificabile
	- *Indirizzo* Campo compilato, modificabile, obbligatorio
	- *n° civico* Campo compilato, modificabile, obbligatorio
	- *CAP* Campo compilato, modificabile, obbligatorio
	- *Indirizzo e-mail* Campo non compilato, obbligatorio
	- *Indirizzo di posta elettronica certificata* Campo non compilato, non obbligatorio
	- *Abitanti*  Campo non compilato, non obbligatorio
	- **Elenco comuni appartenenti all'Unione** (se L'utente è un'unione di comuni) Campo non compilato, non obbligatorio
	- **Unione di appartenenza** (se L'utente è un Comune) Campo non compilato, non obbligatorio

*Aggiorna* per confermare i dati inseriti *Annulla* per annullare l'inserimento

- Cliccare su *Legale rappresentante (Sindaco o Presidente)*, inserire i dati mancanti.
	- *Cognome* Campo obbligatorio
	- *Nome* Campo obbligatorio
	- *Indirizzo e-mail* Campo non obbligatorio

*Aggiorna* per confermare i dati inseriti *Annulla* per annullare l'inserimento

- Cliccare su *Resp. economico finanziario*, inserire i dati mancanti.
	- *Cognome* Campo obbligatorio
	- *Nome* Campo obbligatorio
	- *Indirizzo e-mail* Campo non obbligatorio

*Aggiorna* per confermare i dati inseriti *Annulla* per annullare l'inserimento

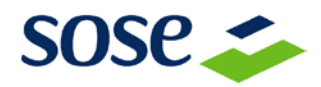

- Cliccare su *Funzionario di riferimento*, inserire i dati mancanti.
	- *Cognome* Campo obbligatorio
	- *Nome* Campo obbligatorio
	- *Indirizzo e-mail* Campo non obbligatorio

*Aggiorna* per confermare i dati inseriti *Annulla* per annullare l'inserimento

Solo dopo aver concluso la fase precedente l'Utente sarà abilitato alla compilazione del questionario.

#### <span id="page-4-0"></span>**3.2 COMPILAZIONE QUESTIONARIO**

Ogni utente - Comune, Provincia o Unione – dopo aver effettuato il primo accesso può iniziare la compilazione del questionario accedendo a:

#### • *Compilazione questionari*

- *Anno* (es:2011)
- *Titolo del questionario* (es:Funzioni di Polizia Locale)

La fase di compilazione può essere interrotta in qualsiasi momento per essere poi ripresa successivamente accedendo sempre con lo stesso Codice Identificativo e con l' ultima password modificata.

#### **La prima pagina**

La prima pagina del questionario contiene le *Istruzioni Generali* riguardanti la compilazione del questionario disponibili all'interno di un'area di testo navigabile mediante una barra di scorrimento posta a destra.

*Avanti* per passare alla pagina successiva

#### **Le pagine successive**

Le pagine successive del questionario sono formate da sezioni, i cosiddetti "Quadri", contenenti al loro interno una o più domande.

L'utente visualizza un quadro per ogni pagina del questionario.

Ogni quadro contiene le istruzioni relative al quadro stesso e le domande da compilare.

> *Indietro* per tornare alla pagina precedente *Salva* per salvare le informazioni inserite *Avanti* per passare alla pagina successiva

L'utente che clicca sul tasto *Avanti* senza aver completato le risposte o inserendo risposte non corrette viene informato mediante una nuova finestra che nella pagina sono presenti degli errori.

*Ok* per proseguire

*Annulla* per rimanere sulla pagina e correggere gli errori L'utente può salvare il questionario in ogni momento, anche in presenza di errori e può riprenderne la compilazione in un momento successivo.

Il sistema presenterà all'utente i dati salvati immessi fino a quel momento.

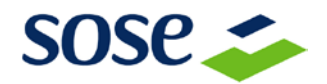

### **L'ultima pagina**

L'ultima pagina del questionario contiene l'ultimo quadro.

*Indietro* per tornare alla pagina precedente *Salva* per salvare le informazioni inserite *Invia dati* per l'invio dei dati online

*Invia dati* permette l'invio online dei dati inseriti.

- **L'utente che non ha compilato correttamente il questionario** viene informato degli errori presenti e viene rimandato automaticamente dal sistema alla pagina contente il primo campo non corretto. Il questionario non può essere inviato se contiene al suo interno errori di compilazione, pertanto tutti gli errori dovranno essere opportunamente corretti prima di proseguire di nuovo all'invio dei dati.

**- L'utente che ha compilato correttamente il questionario** visualizza un riepilogo delle domande del questionario completo dei dati immessi.

L'utente dovrà cliccare su **"Premere qui per prelevare il documento in formato PDF"**.

Una volta scaricato il questionario in formato PDF, questo dovrà essere stampato, sottoscritto dal Legale Rappresentante e dal Responsabile Economico Finanziario ed inviato via fax ad uno dei seguenti numeri **06 50831211/212** o via posta elettronica certificata all'indirizzo [protocollo@pec.sose.it,](mailto:protocollo@pec.sose.it) indicando nell'oggetto dell'email il proprio codice identificativo.

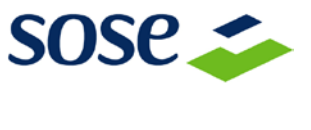

## <span id="page-6-0"></span>**4 ASSISTENZA**

L'utente potrà contattare il servizio di call-center dedicato all'assistenza:

- Nel caso in cui non si fossero ricevute le istruzioni per l'accesso al portale è possibile inviare una e-mail all'indirizzo **[fabbisognistandard@sose.it](mailto:fabbisognistandard@sose.it)**
- Nel caso in cui in possesso della comunicazione inviata contenente le informazioni relative all'accesso, non è possibile accedere si può inviare una e-mail all'indirizzo **[fabbisognistandard@sose.it](mailto:fabbisognistandard@sose.it)**
- Per ricevere assistenza nella compilazione dei questionari è possibile rivolgersi al servizio di call-center predisposto da SOSE e IFEL. **Il servizio è attivo dal lunedì al venerdì**, **dalle 9.30 alle 16.30**, per tutta la durata del periodo previsto per la compilazione dei questionari. **I Comuni e le Unioni di Comuni** possono contattare **il numero 06 88816323; Le Province** possono contattare **il numero 06 508311.**

Società per gli Studi di Settore S.p.a. Via Mentore Maggini, 48C 00143 - Roma - Italia E-mail: info@sose.it http://www.sose.it Tel. +39 06.508311 Fax +39 06.50831301

Il presente documento ha un uso esclusivamente informativo. Con il presente documento la Società per gli Studi di Settore S.p.a. non riconosce alcuna garanzia, esplicita o implicita. Le informazioni contenute nel presente documento sono soggette a modifiche senza preavviso. Nessuna parte di questo documento può essere riprodotta in qualsiasi forma o mezzo elettronico o meccanico, per alcun uso, senza il permesso scritto della Società per gli Studi di Settore S.p.a.

Documento fuori pubblicazione. 2011 Società per gli Studi di Settore S.p.a. Tutti i diritti riservati